**UPT** RECTORADO

**OFICINA DE TECNOLOGÍAS DE LA INFORMACIÓN**

# **Gestión de Egresados FAU**

## **Manual de Usuario (Para estudiantes y egresados)**

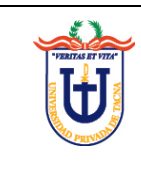

## **TABLA DE CONTENIDOS**

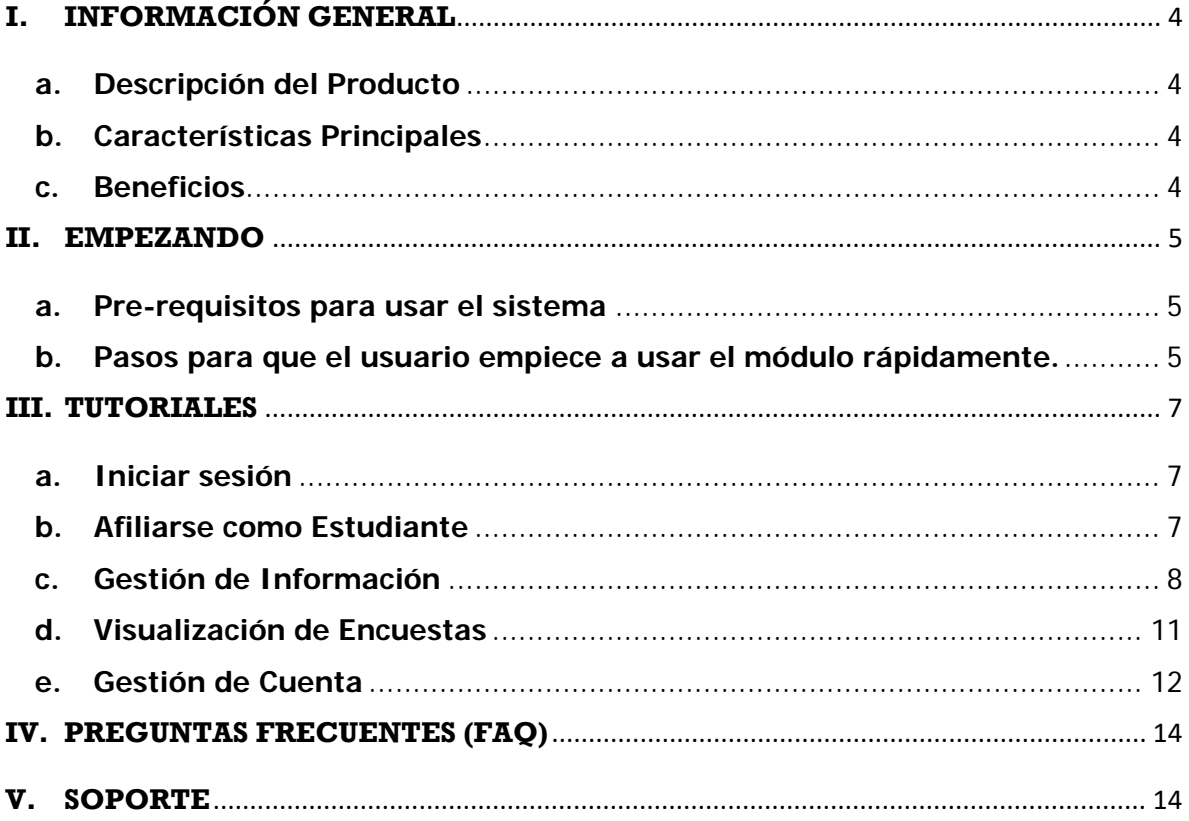

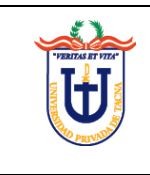

## **FICHA DEL DOCUMENTO**

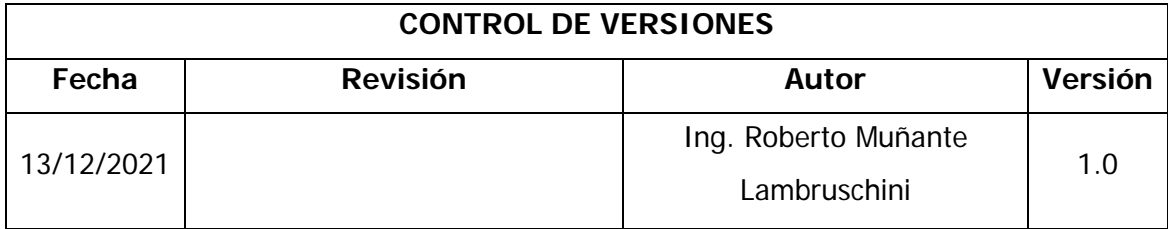

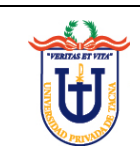

## <span id="page-3-0"></span>**I. INFORMACIÓN GENERAL**

#### <span id="page-3-1"></span>**a. Descripción del Producto**

El sistema de Gestión de Egresados de FAU permitirá tanto a los estudiantes y al personal académico administrativo tener un mejor control interno y a nivel público de la información que se desea mostrar sobre los egresados y graduados de la Escuela Profesional de Arquitectura de la Universidad Privada de Tacna.

## <span id="page-3-2"></span>**b. Características Principales**

- Permite a los estudiantes visualizar las bondades, actividades y novedades que ofrece la Escuela de Arquitectura
- Permite a los egresados la opción de afiliarse a la web para poder así tener los beneficios que le brinde la Escuela.
- Permite gestionar la información a mostrar como el contenido de la página, administración de documentos o gestión de actividades/novedades, así como también la administración de afiliados y egresados de la Escuela de Arquitectura.

## <span id="page-3-3"></span>**c. Beneficios**

- Posibilita a los estudiantes afiliarse como egresado de la FAU desde la comodidad de su casa.
- Posibilita al personal académico/administrativo poder gestionar la información de la página web y la información de afiliados y egresados desde la comodidad de su casa.
- Contribuye con el cumplimiento de las medidas de distanciamiento social decretadas por el gobierno peruano ante la crisis sanitaria por el SARS-CoV-2 (CoVID19 o Coronavirus) al momento de la elaboración del presente manual.

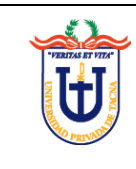

#### <span id="page-4-0"></span>**II. EMPEZANDO**

- <span id="page-4-1"></span>**a. Pre-requisitos para usar el sistema**
	- Conexión a internet
	- Tener un navegador web instalado (recomendable Google Chrome o Mozilla Firefox) en su computadora o smartphone.

#### <span id="page-4-2"></span>**b. Pasos para que el usuario empiece a usar el módulo rápidamente.**

Ingresar a la página web del gestor de contenidos [\(http://www.upt.edu.pe/](http://www.upt.edu.pe/)sef/) y hacer clic en la opción **Ingresar** del apartado Egresados FAU como se muestra en la siguiente imagen:

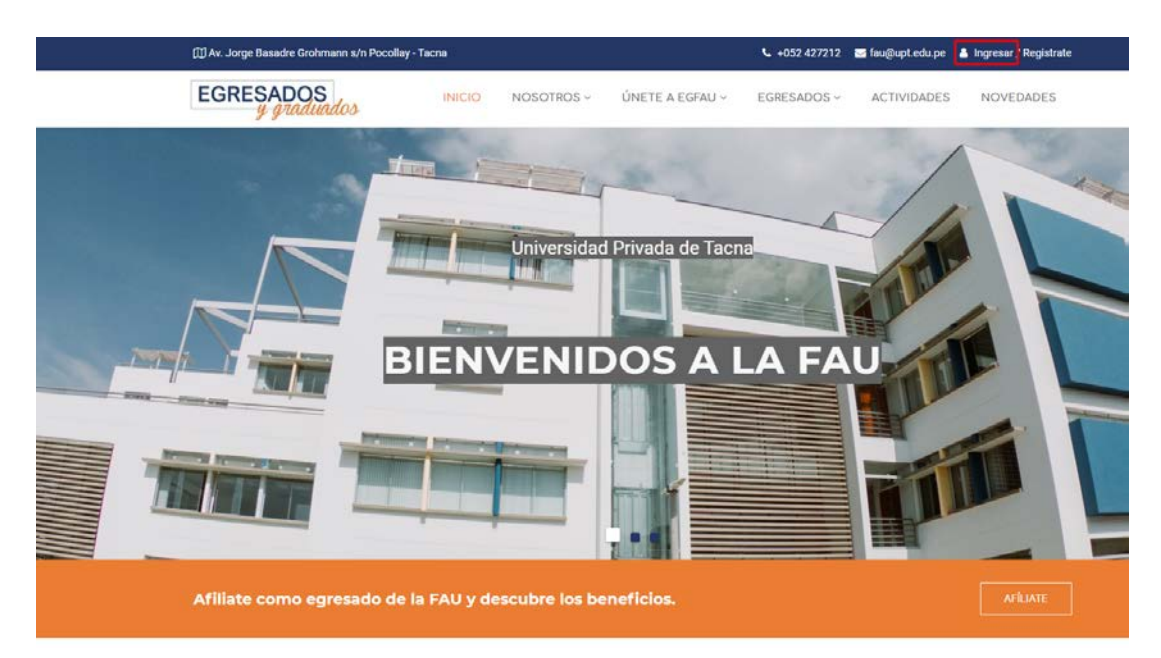

A continuación, se muestra un formulario de inicio de sesión en el sistema, el cual posee tres pestañas para el acceso de tres tipos de usuarios identificables:

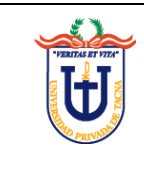

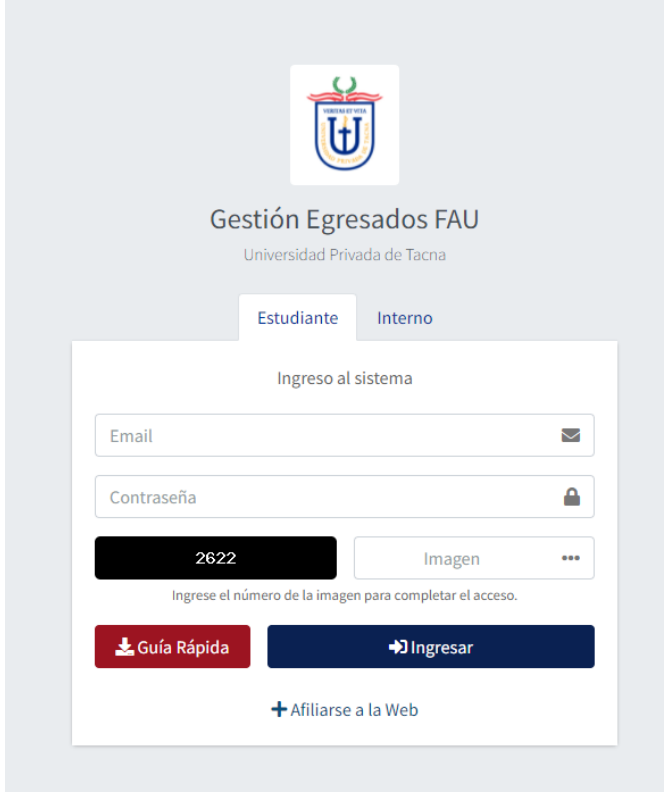

• **Pestaña Estudiante**: Para egresados afiliados y aceptados.

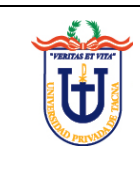

#### <span id="page-6-0"></span>**III. TUTORIALES**

#### <span id="page-6-1"></span>**a. Iniciar sesión**

- 1. En el formulario de inicio de sesión haga click sobre la pestaña *Estudiante.*
- 2. Ingresa con tu usuario y contraseña asociados a tu cuenta en Gestión Egresados FAU. (Si no tienes una cuenta debes afiliarte una como se indica en la sección *Afiliarse como Estudiante* que se encuentra más adelante).
- 3. Finalmente rellena el código captcha (cuadro negro que contiene un número de 4 dígitos) y da click en *Ingresar*, o presiona la tecla Enter.

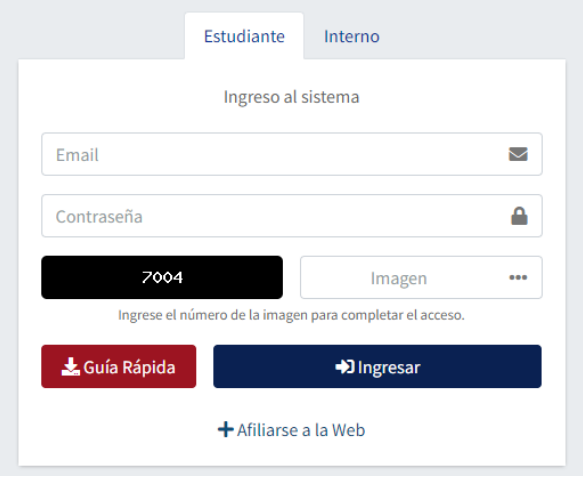

#### <span id="page-6-2"></span>**b. Afiliarse como Estudiante**

- 1. En el formulario de inicio de sesión haga click sobre la pestaña *Estudiante.*
- 2. Haga click en el enlace **Afiliarse a la Web**.
- 3. Rellena el formulario con la información que se te solicita.
- 4. Finalmente rellena el código captcha (cuadro negro que contiene un número de 4 dígitos) y da click en *Enviar Solicitud*, o presiona la tecla Enter.

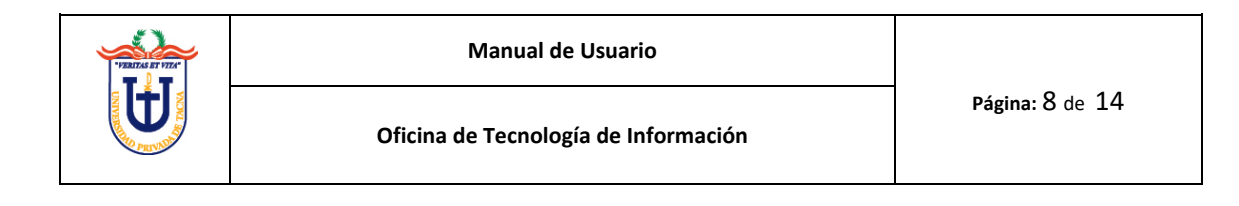

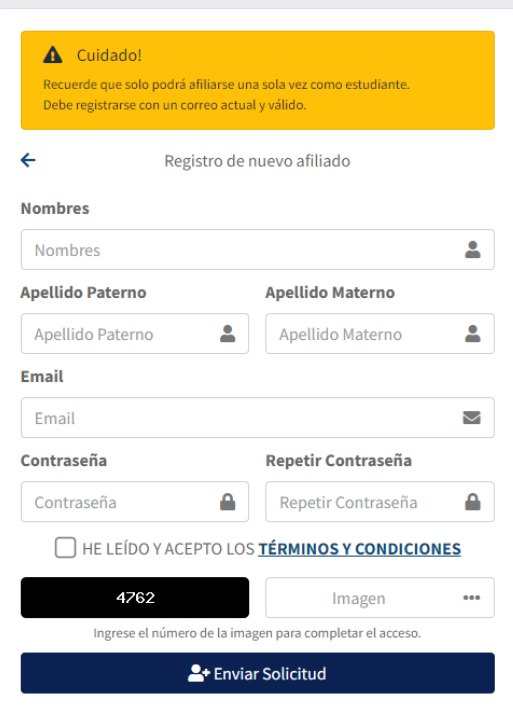

5. La aplicación enviará la información a la Escuela para que pueda ser evaluada y aceptada o rechazada.

#### <span id="page-7-0"></span>**c. Gestión de Información**

1. Ubíquese en la opción **Estudiante** y haga click para desplegar su contenido. Una vez desplegado el menú haga click en la opción **Información.**

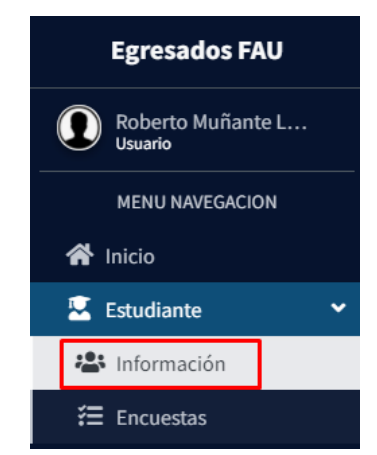

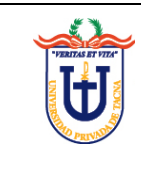

2. Se mostrará un listado con todos los registros que han sido insertados en el sistema. Asimismo, en la parte superior del listado tiene la posibilidad de filtrar los registros con los diferentes filtros.

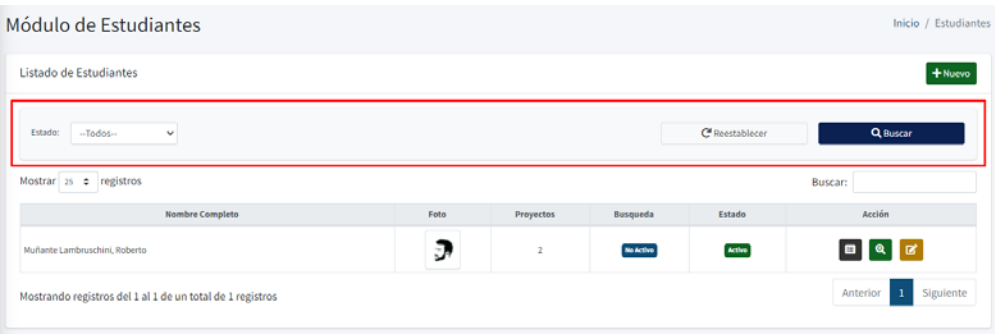

- 3. En cada fila se puede apreciar algunos botones que son las diferentes operaciones que se pueden realizar:
	- **Adm. Proyectos:** Le redirigirá a la pantalla de gestión de proyectos del estudiante**.**
	- $\mathbf{\Theta}$ • **Cambiar Búsqueda:** Esta opción permite la activación o inactivación de opción de búsqueda en la página web del registro. Al seleccionar esta opción, el sistema le pedirá la confirmación de cambio de estado del registro.

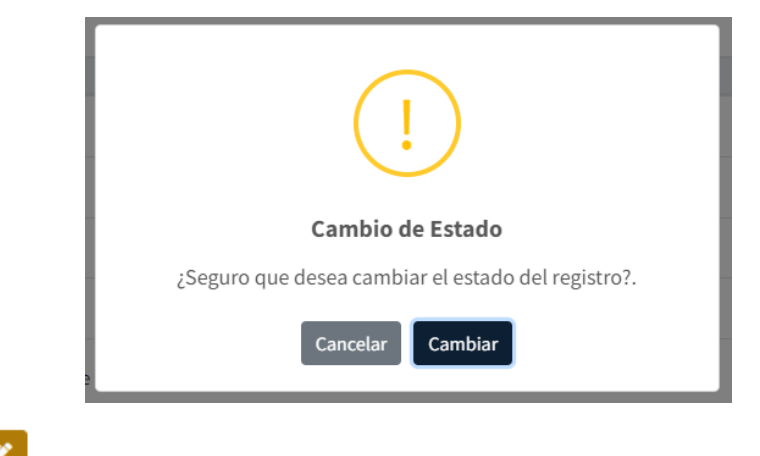

• **Modificación:** Esta opción permite la modificación del registro.

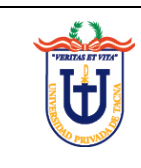

- 4. Una vez haber hecho click en la opción de modificación de registro, debemos llenar la información necesaria para la **modificación** de un registro. En el formulario deberá llenar la siguiente información
	- Codigo Universitario
	- Nombres
	- Apellido Paterno
	- Apellido Materno
	- Email
	- Contraseña
	- Resumen Perfil
	- Foto Perfil
	- Especialidad
	- Trabajo Actual
	- Año Egreso
	- Fuera Pais
	- Estado Busqueda
	- Estado

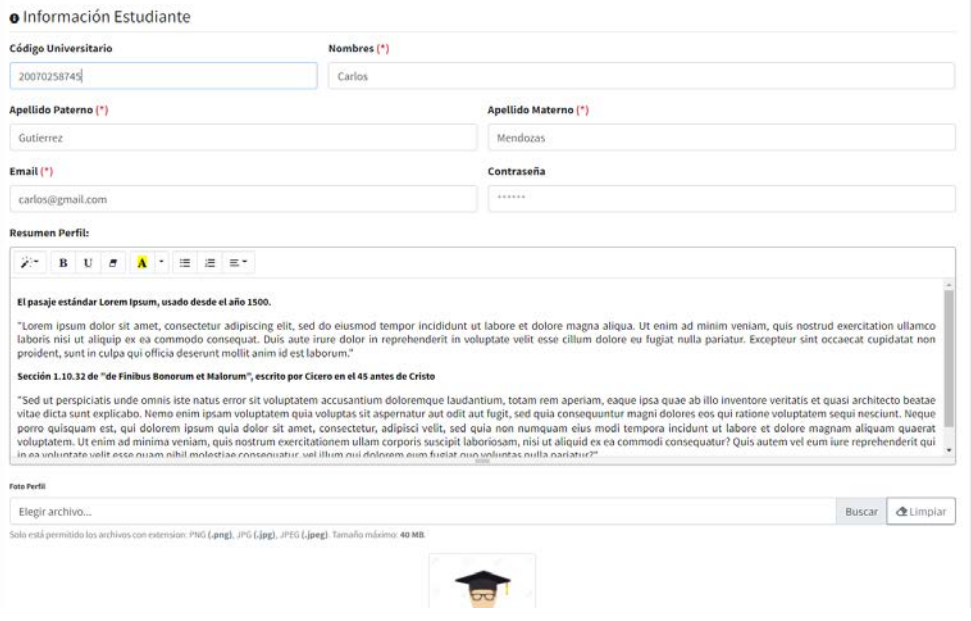

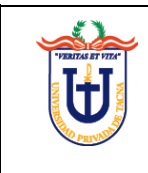

5. Una vez completada la información, solo deberá hacer click en la opción **GUARDAR** para terminar el registro y/o modificación del registro.

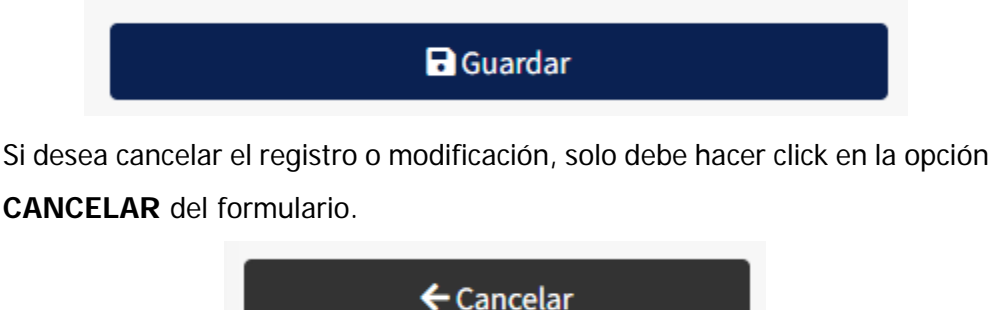

#### <span id="page-10-0"></span>**d. Visualización de Encuestas**

1. Ubíquese en la opción **Estudiante** y haga click para desplegar su contenido. Una vez desplegado el menú haga click en la opción **Encuestas.**

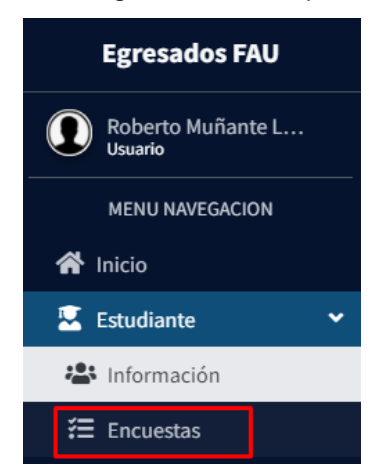

2. Se mostrará un listado con todos los registros que han sido insertados en el sistema.

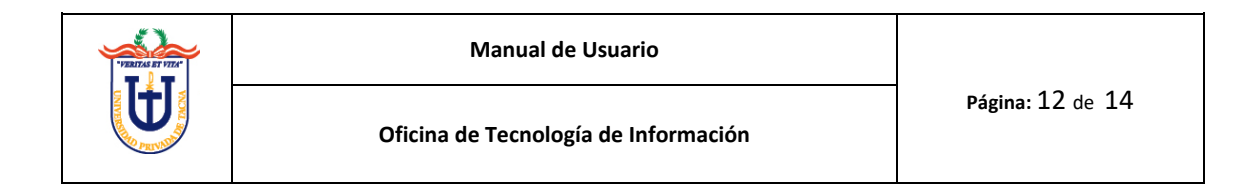

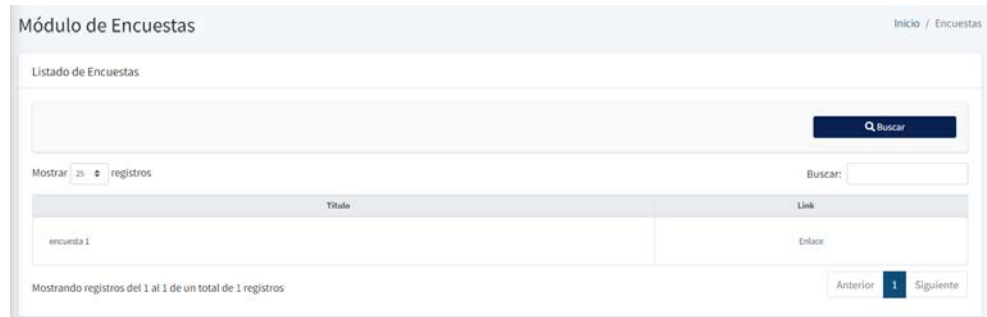

3. Si existe alguna encuesta activa podrá hacer click en la opción Encuesta para dirigirse al enlace respectivo.

#### <span id="page-11-0"></span>**e. Gestión de Cuenta**

1. Haga click en el ícono de silueta que se encuentra en la parte superior derecha de la pantalla. Al hacerlo pulse sobre la opción Tu Cuenta.

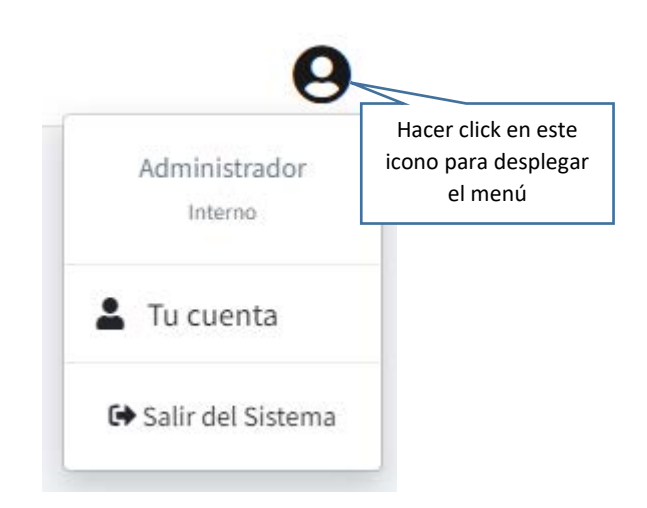

2. A continuación, se muestra una pantalla donde puede modificar la información de su cuenta. El contenido de la misma puede variar dependiendo del perfil con el que se ingresó al sistema.

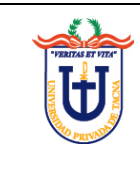

3. Para modificar su información personal solo debe editar los campos que desee y finalmente hacer click en el botón Guardar Usuario. (Aplica para todos los usuarios).

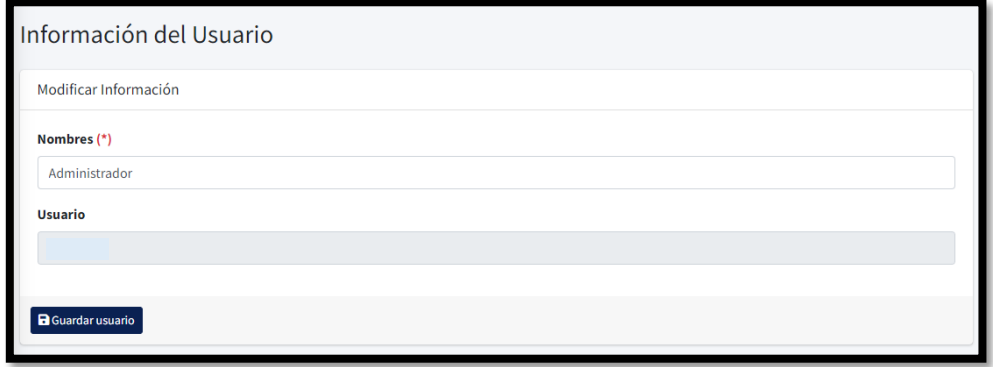

4. Para modificar su contraseña, solo debe ingresar la que será su nueva contraseña en los campos correspondientes y finalmente hacer click en el botón **Cambiar Contraseña** (esta opción está disponible solo para usuarios Interno y Externo).

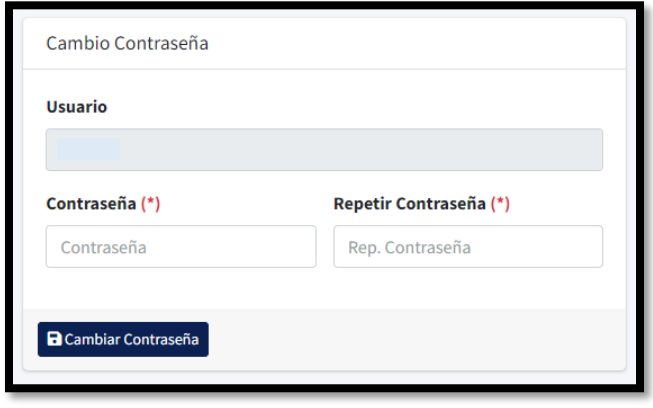

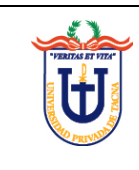

## <span id="page-13-0"></span>**IV. PREGUNTAS FRECUENTES (FAQ)**

**a. Perdí mi contraseña y no puedo ingresar al sistema. ¿Qué puedo hacer para recuperarla?**

En ese caso comunícate con la Oficina de Tecnologías de Información para que puedan brindarte una nueva contraseña.

## <span id="page-13-1"></span>**V. SOPORTE**

Para mayor información puede comunicarse a los siguientes anexos:

- o Tecnologías de Información:
	- 125 (Desarrollo Rectorado) Horario de Atención: De 8:00 a 13:00 y 15:30 a 19:00 horas